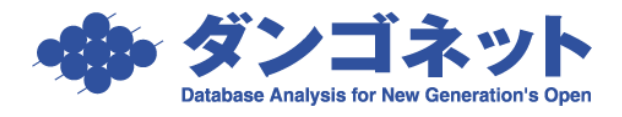

## [賃貸名人]起動ができない場合の対処方法

1. 症状

賃貸名人のアイコンをクリックすると接続画面が表示されず、

「Microsoft Access は動作を停止しました」とダイアログが表示される場合がございます。

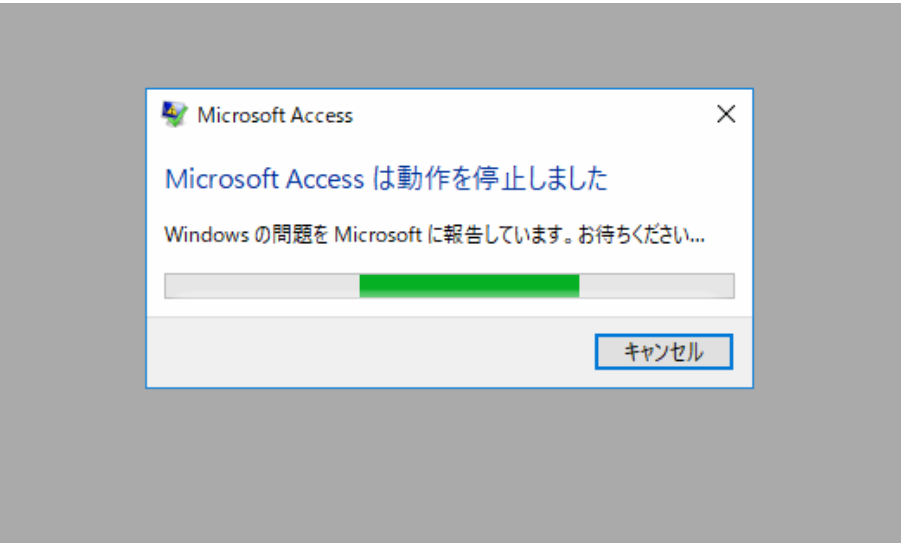

2.該当するパソコン

OS「Windows 10」の富士通製パソコンの一部及び OS「Windows Server 2019」のパソコンで、この 症状が確認されております。

.対処方法

※最後にパソコンの再起動が必要なので、ご注意ください。

[コントロールパネル]より、[システムとセキュリティ]を開きます。

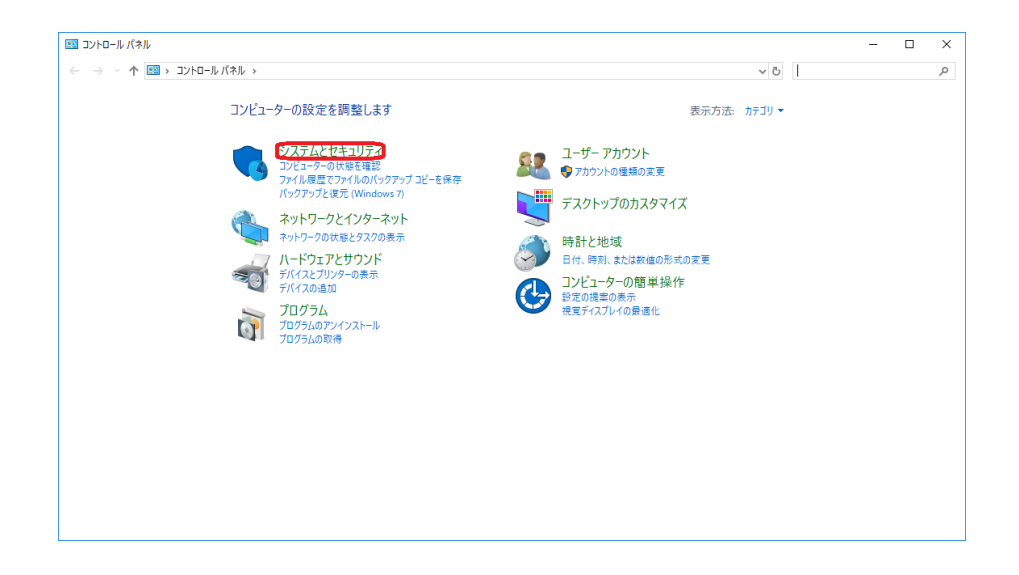

[システム]を開きます。

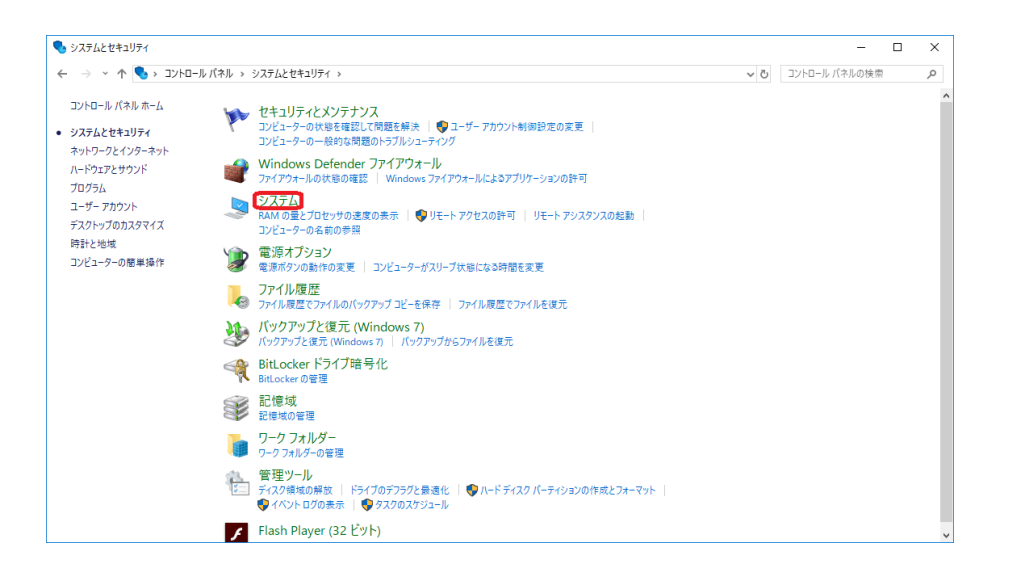

[システムの詳細設定]を開きます。

![](_page_2_Picture_19.jpeg)

④[詳細設定]タブの中にある「設定(S)」を開きます。

![](_page_2_Picture_20.jpeg)

⑤[データ実行防止]タブを開きます。

「重要な Windows のプログラム及びサポートについてのみ有効にする」を選択後、 「OK」を押します。

![](_page_3_Picture_38.jpeg)

「OK」を押すとダイアログが表示されますが、こちらは「OK」を押して構いません。

![](_page_3_Picture_4.jpeg)

⑥パソコンの再起動をします。